## **COMPUTER HELP**

## How to use Windows Remote Desktop

### <span id="page-0-0"></span>**PURPOSE:**

- How to find your computer name
- How to connect to Cisco AnyConnect VPN
- How to configure and connect to a Remote Desktop
- How to disconnect from a Remote Desktop

### **HOW TO USE WINDOWS REMOTE DESKTOP:**

### **Before you begin**:

Please look up the computer name you are trying to remote into before attempting to connect. You will need this information to complete the Remote Desktop Protocol (RDP) connection.

To find your computer name, right click on the Windows icon in the lower left of your screen and type "About Your PC". Click **OPEN** on the right.

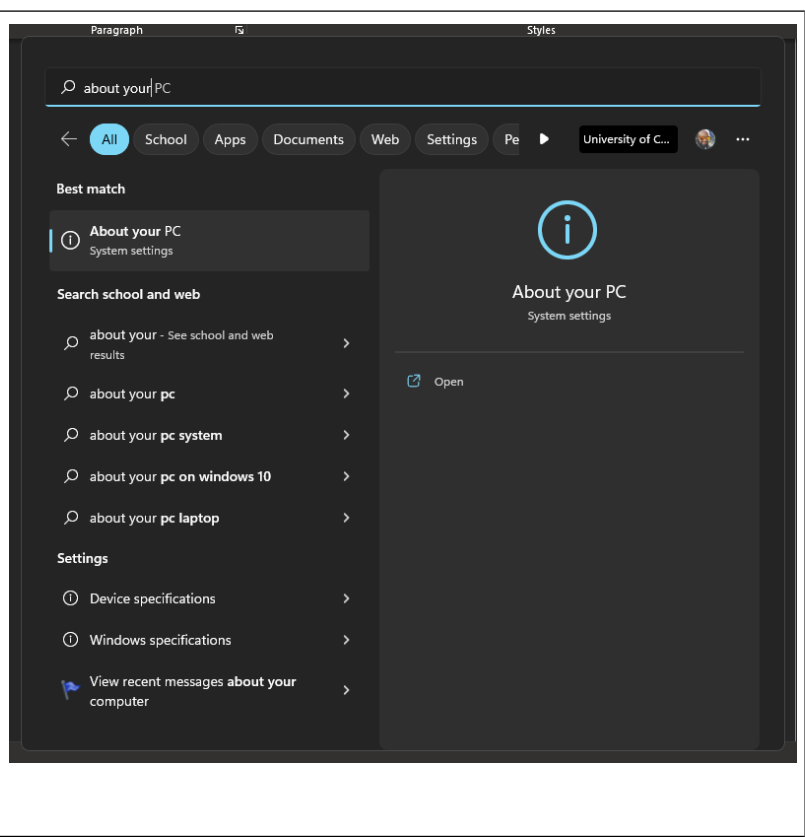

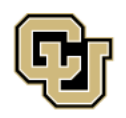

University of Colorado |<br>Boulder | Colorado Springs | Denver | Anschutz Medical Campus

**UNIVERSITY INFORMATION SERVICES** 

## **COMPUTER HELP**

Directly under ABOUT is your PC name, which you will need for RDP.

**Note**: Depending on your device, it may also be listed by similar names like "Computer name" or "Device name"

### System > About

### UIS-V-MONROEM

**VMware Virtual Platform** 

#### (ī) Device specifications

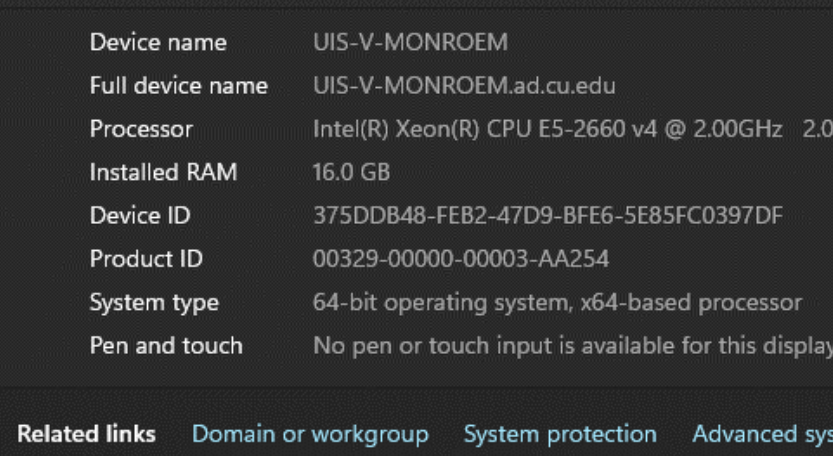

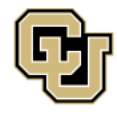

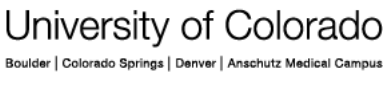

**UNIVERSITY INFORMATION SERVICES** 

## **COMPUTER HELP**

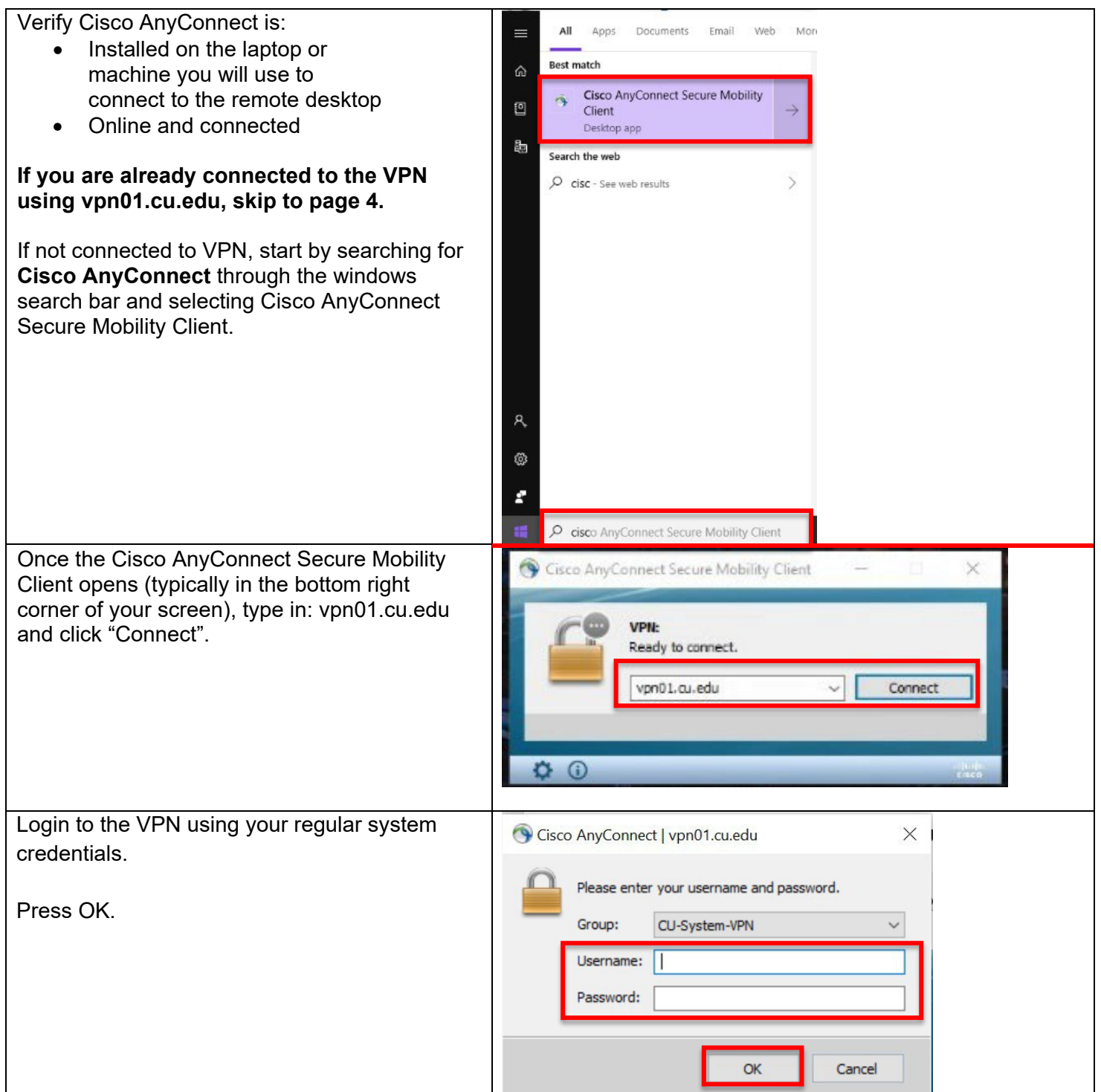

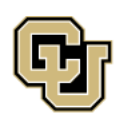

University of Colorado Boulder | Colorado Springs | Denver | Anschutz Medical Campus

**UNIVERSITY INFORMATION SERVICES** 

## **COMPUTER HELP**

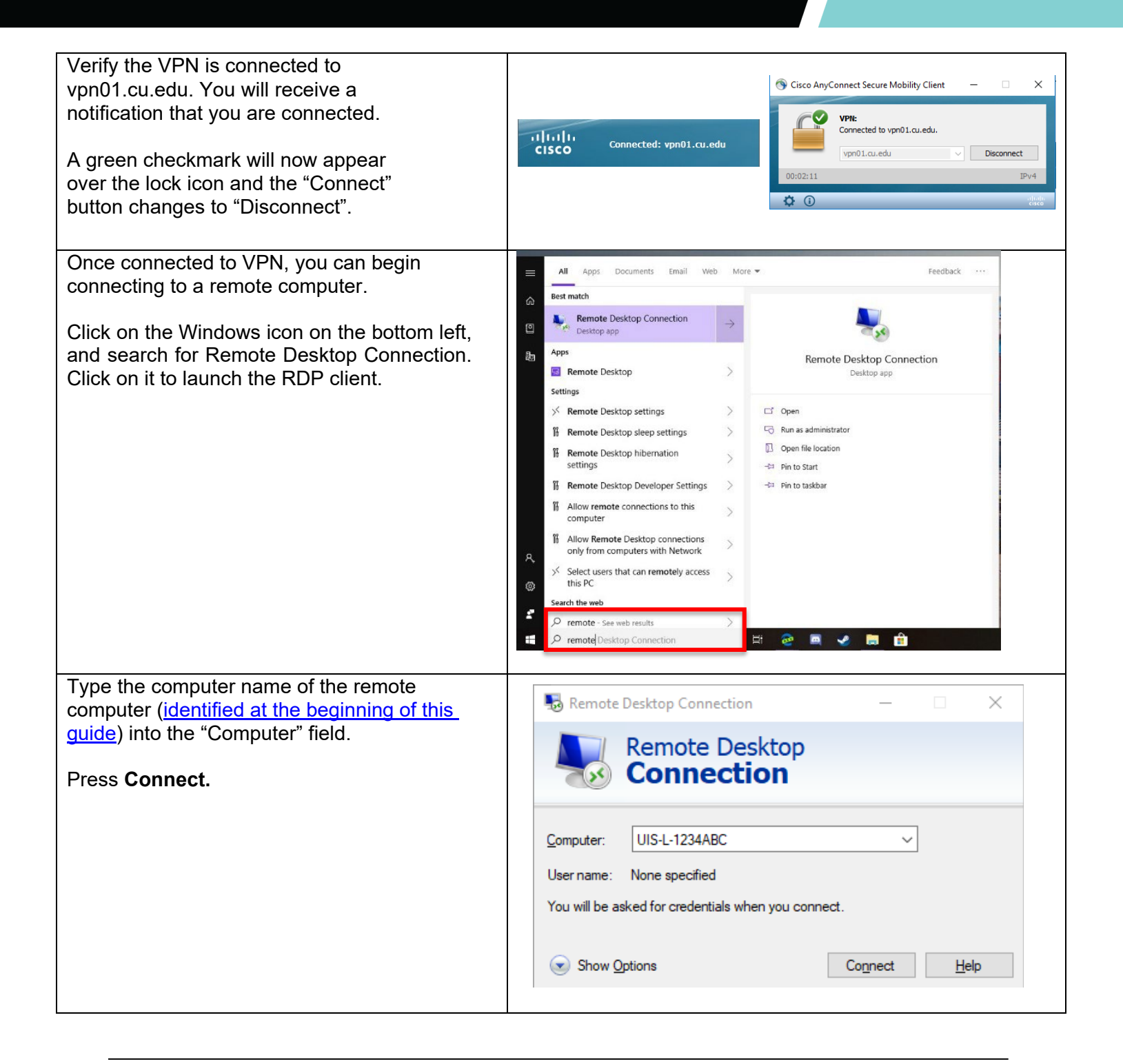

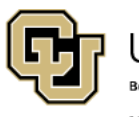

University of Colorado Boulder | Colorado Springs | Denver | Anschutz Medical Campus

**Contact UIS** Call: (303) 860-4357 Email: help@cu.edu

**UNIVERSITY INFORMATION SERVICES** 

## **COMPUTER HELP**

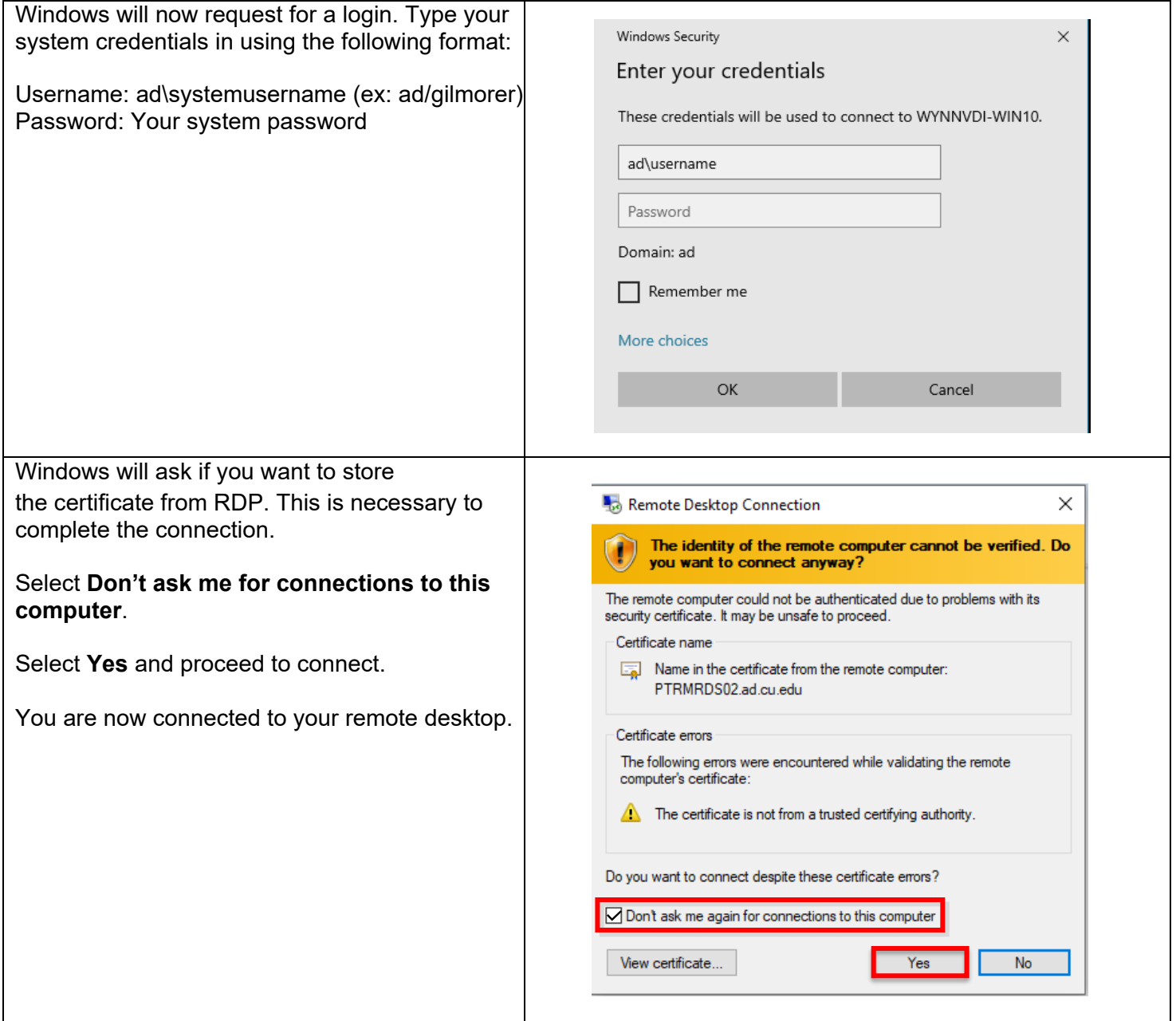

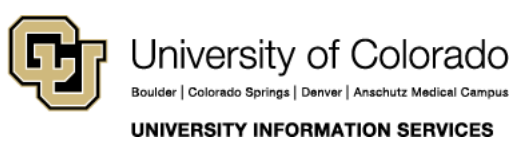

## **COMPUTER HELP**

### **Ready to disconnect?**

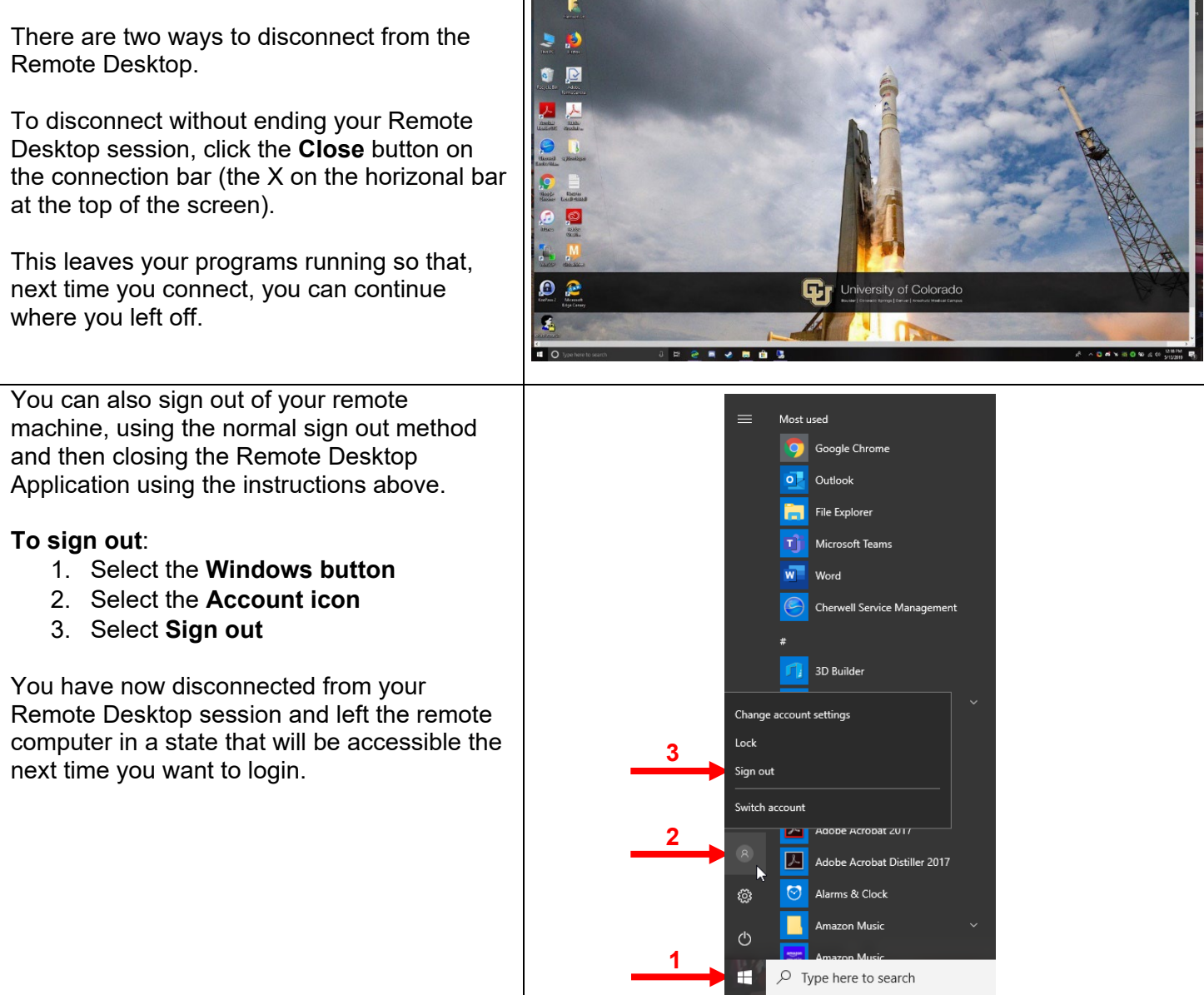

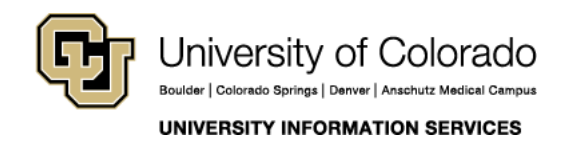